# ワープロ (Word2016) 基本操作

# - 目 次 -

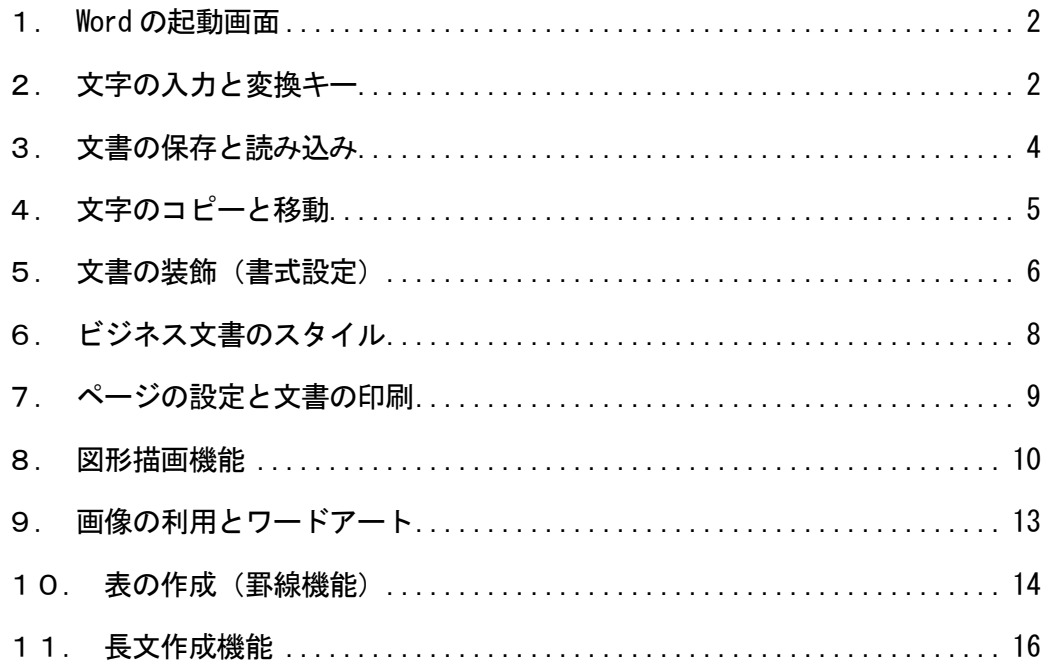

# 文教大学 健康栄養学部

<span id="page-1-0"></span>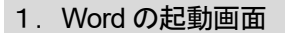

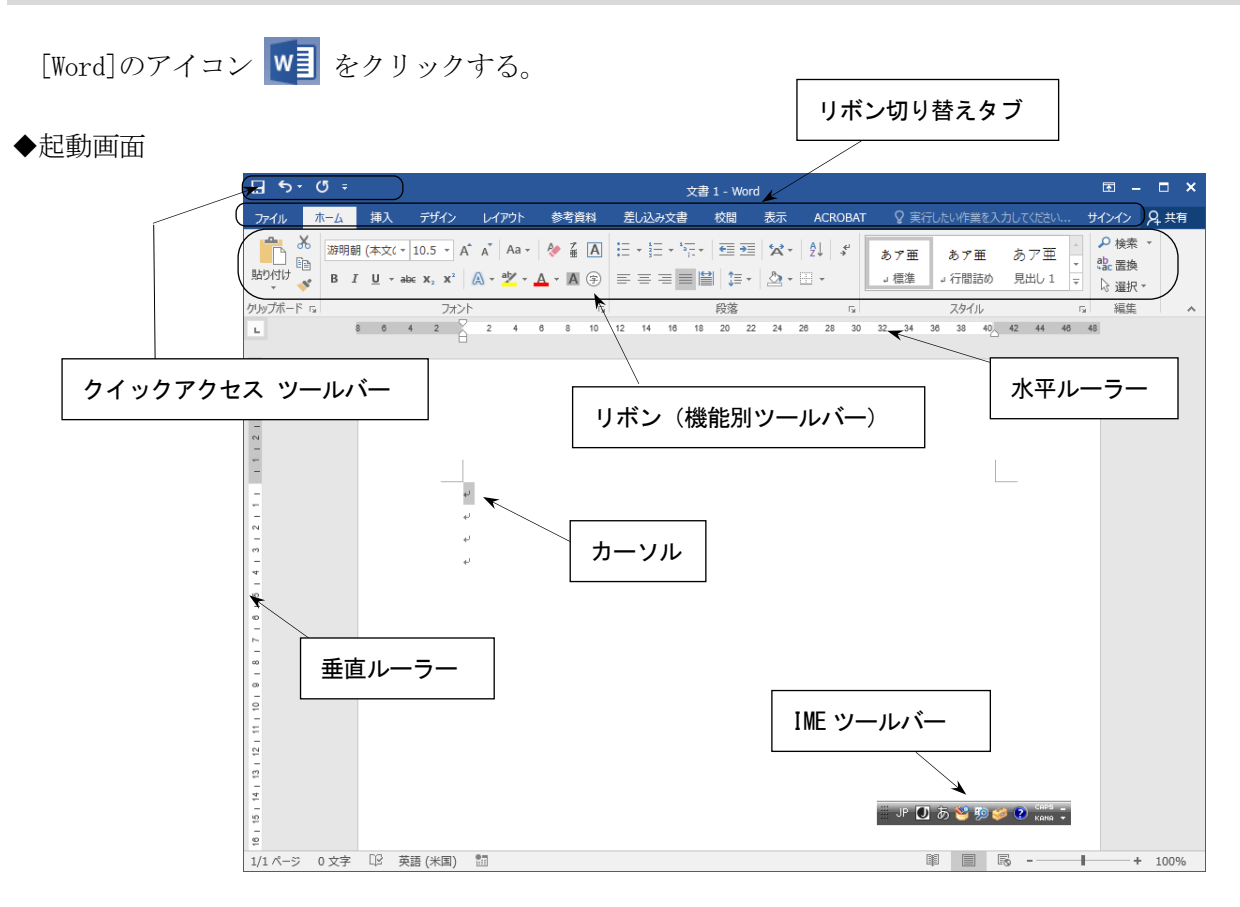

<span id="page-1-1"></span>2. 文字の入力と変換キー

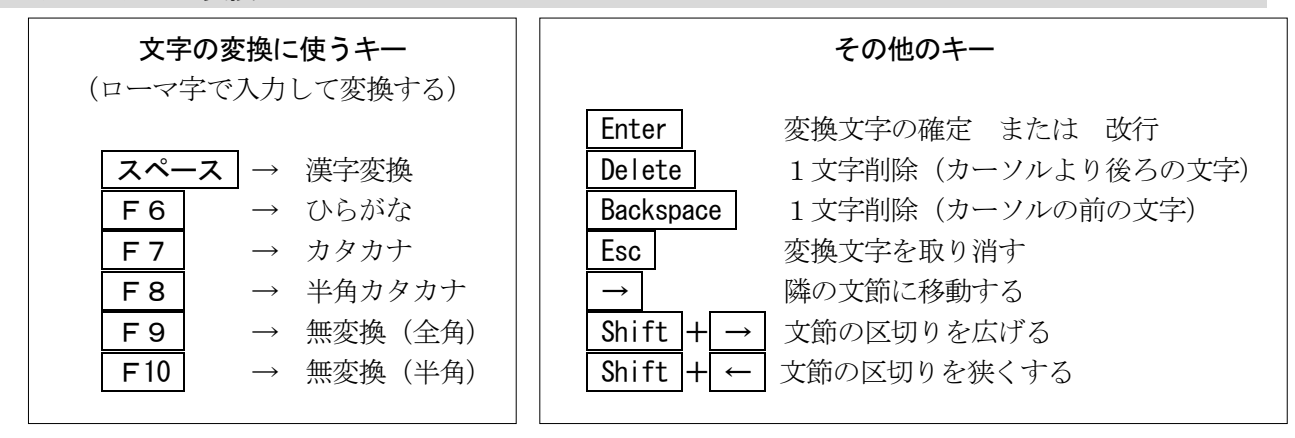

◆日本語入力の ON/OFF を切り替え → → ◆IME パッドの利用 (記号入力・手書き入力など)

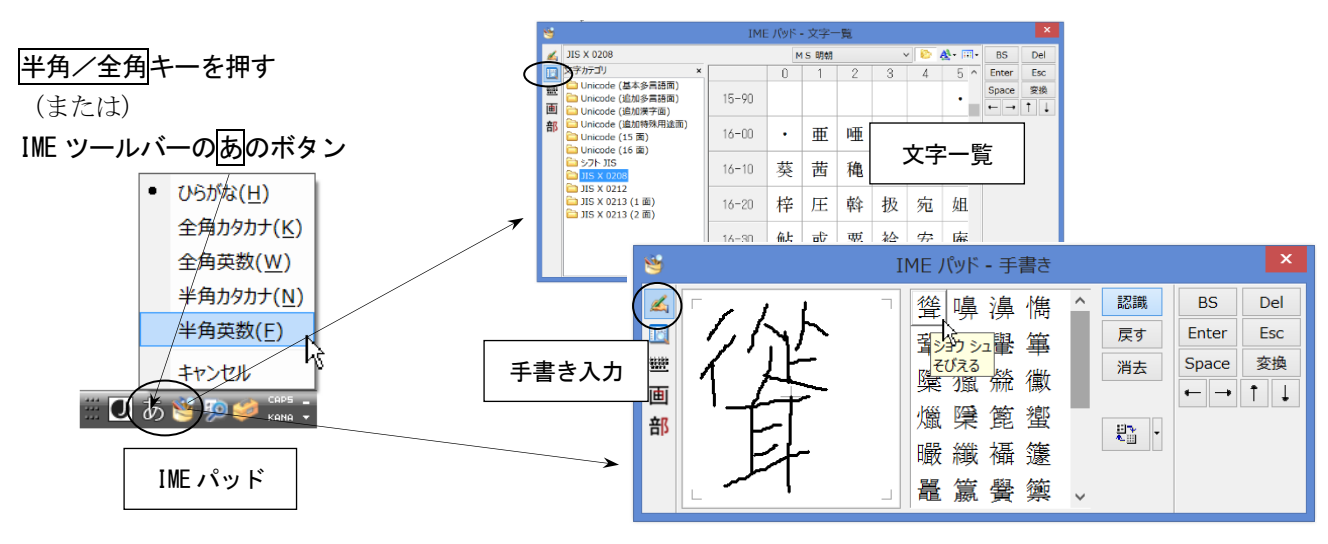

◆文字入力の練習 (『情報リテラシー基礎』同友館より)

## [練習1 同音異義語]

さくら 桜 保証 補償 保障 特徴 特長 図る 測る 諮る 計る 量る

## [練習2 文章の入力]

公園の桜が満開だ。 公園のサクラが満開だ。 私は医者へ行きます。 私歯医者へ行きます。 ここで履物を脱ぐ。 ここでは着物を脱ぐ。 彼は走っている。 枯れ葉は知っている。

#### [練習3 全角・半角・ローマ字]

あいうえお アイウエオ アイウエオ aiueo AIUEO UGANDA ウガンダ タンゴ Tango タンゴ America アメリカ U.S.A U.S.A AクラスとEクラス A-CLASS E-class パソコン ワープロ マルチメディア コーヒーカップ シャーベット ファイル Eメール フォント フォーマット ジャバ テンプレート アールヌーヴォー アンドゥ ヒェヒェ テューリング レッツ・ゴーッ!

#### [練習4 記号]

電話 Tel 郵便 〒  $T\mathcal{W}$  $\nabla$   $\alpha$   $\alpha$   $\alpha$   $\beta$ かけ算 × 割り算 ÷

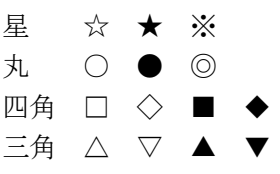

矢印 → ↓ ← ↑ カッコ ( ) 「 」 『 』 【 】 全角記号 & ¥ \* ~ 半角記号 & \ \ \* ^ [ ]

① ② ③ ④ ⑤ ⑥ ⑦ ⑧ ⑨ ⑩ Ⅰ Ⅱ Ⅲ Ⅳ Ⅴ Ⅵ Ⅶ Ⅷ Ⅸ Ⅹ

# [練習5 文章の入力2] 林檎の皮をむく。 試験の勉強をする。 病院内は、禁煙です。 暖かい日が続きました。 裏山で、カッコウが鳴く。 シンドバッドの冒険を読む。 エリツィン大統領が来日する。 明日は、眼科へ行くつもりです。 めっきりと春の景色になりました。 移動・コピーを文書作成に利用する。 会議の時間は、午後1時~3時だ。 この再変換の機能は大変便利だ。 1-Aクラスの案内板を見る。 アイコンを、クリックする。 成績を降順にソートする。 カードを昇順に並べる。 この再開発は成功だ。

この際開発しよう。

<span id="page-3-0"></span>3. 文書の保存と読み込み

## (1)名前を付けて保存(作成した文書を初めて保存するときに行う)

|ファイル - 名前を付けて保存 - コンピューター - 参照をクリックして保存先フォルダを選ぶ。

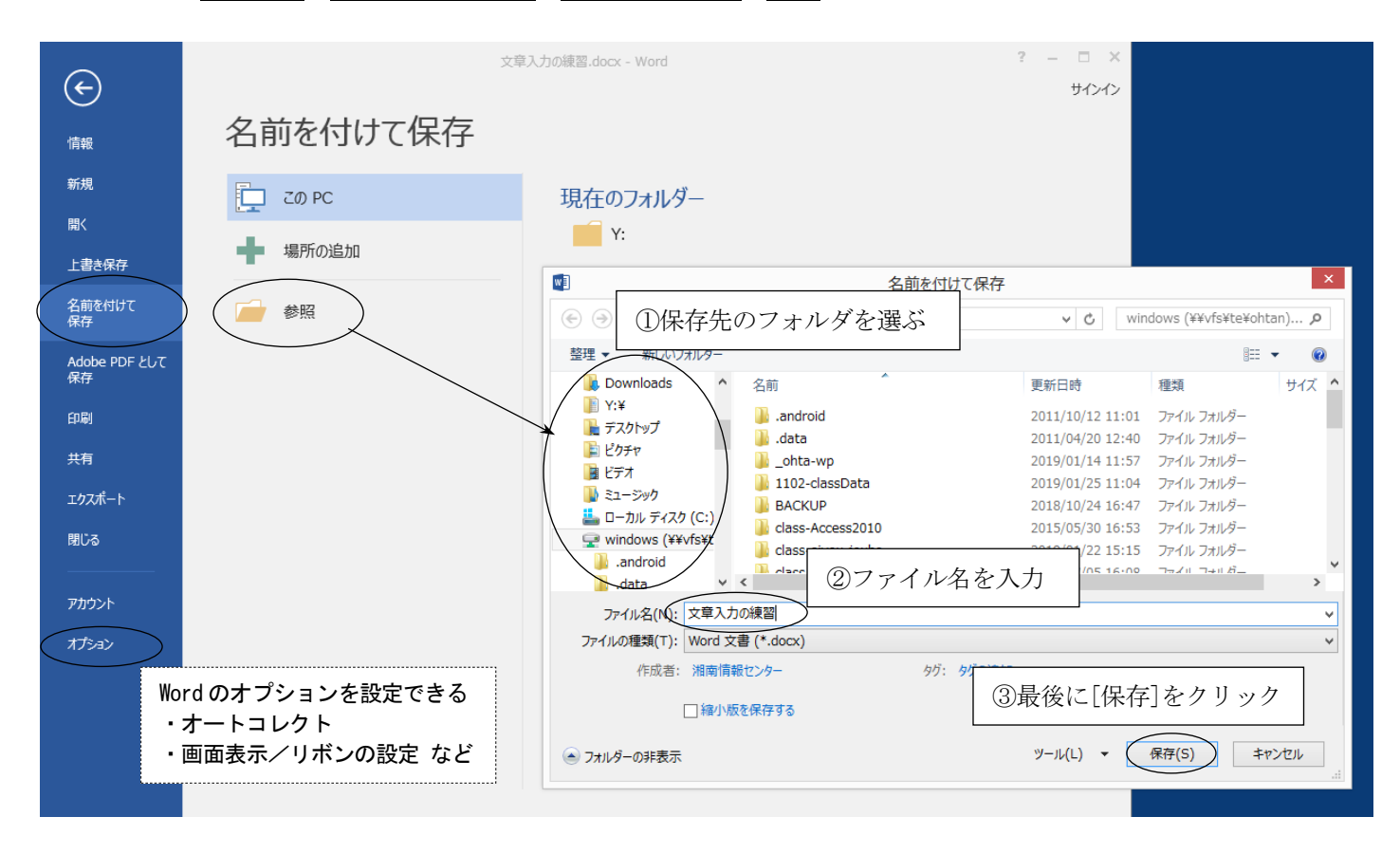

(2)上書き保存(すでに作成済みの文書ファイルに対して、同一名称で保存し直すこと)

ファイルー上書き保存をクリックする。 (この場合、保存用のダイヤログ画面は表示されない)

- (3) ファイルの読み込み(過去に保存した文書ファイルを画面に表示する(開く)こと)
	- ファイル一開くをクリックし、コンピューターの中からフォルダを選択する。

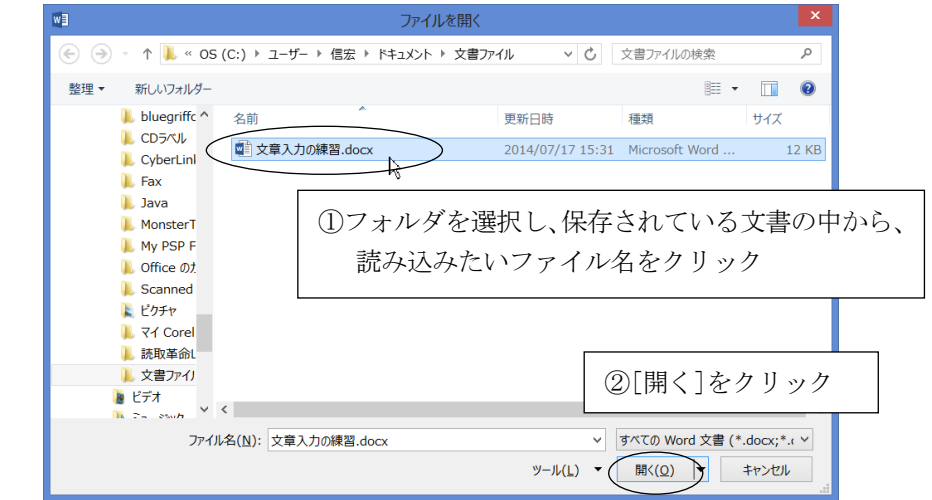

<span id="page-4-0"></span>4.文字のコピーと移動

文書内にある文字列を別の場所にコピーする

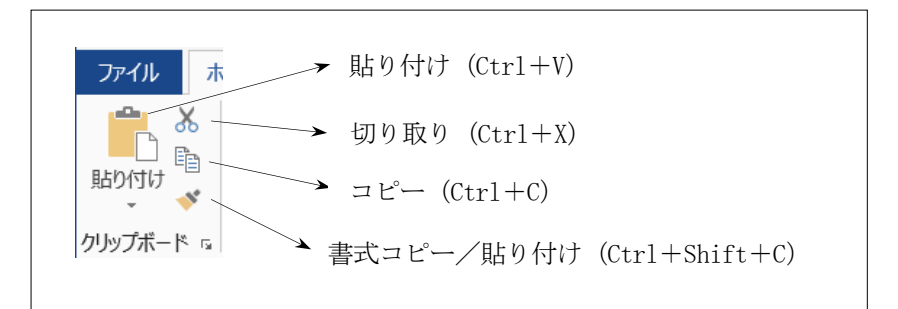

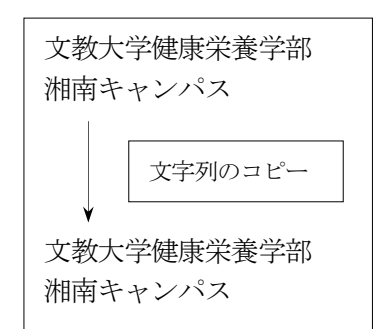

<操作方法>

- ①コピー元の文字をマウスで範囲選択する(ドラッグする)。
- ②コピーボタンをクリックする。
- ③コピー先の場所に位置を合わせる(コピー先をクリックする)。
- ④貼り付けボタンをクリックする。

(2の部分を切り取り に替えて上記の操作を行うと、コピーではなく移動になる)

# ◆知っていると便利な機能

(1)行全体の選択/文字の部分的な選択(文字列の選択)

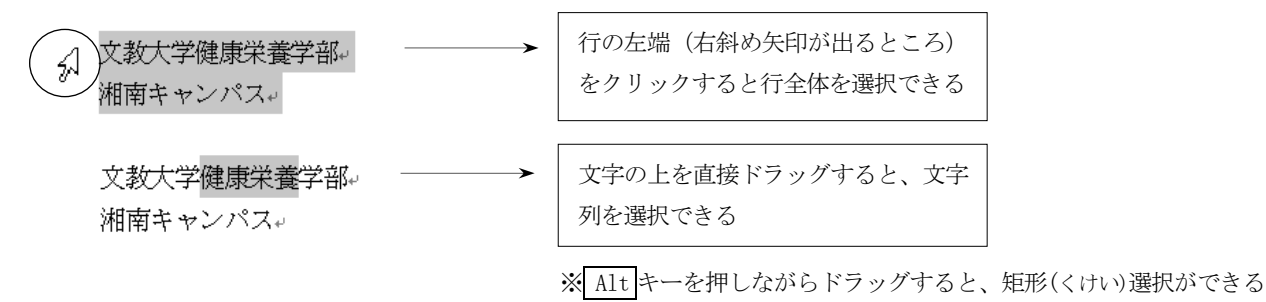

(2)選択した文字の上でマウスを右クリック

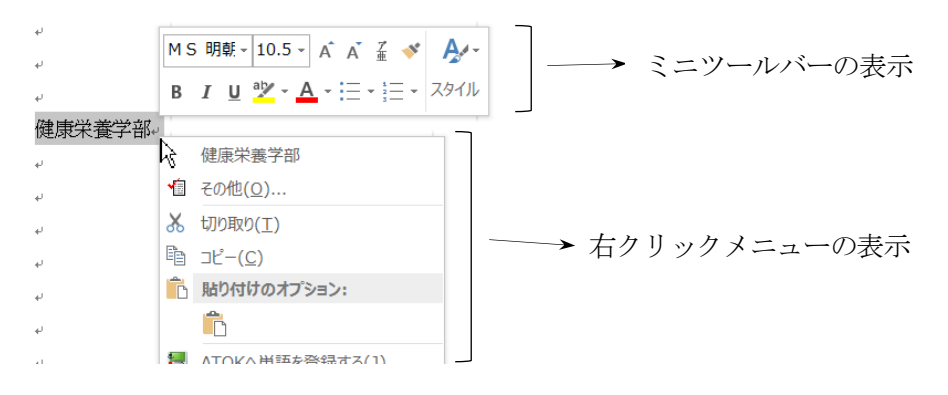

(3)マウスのドラッグ&ドロップによるコピーと移動

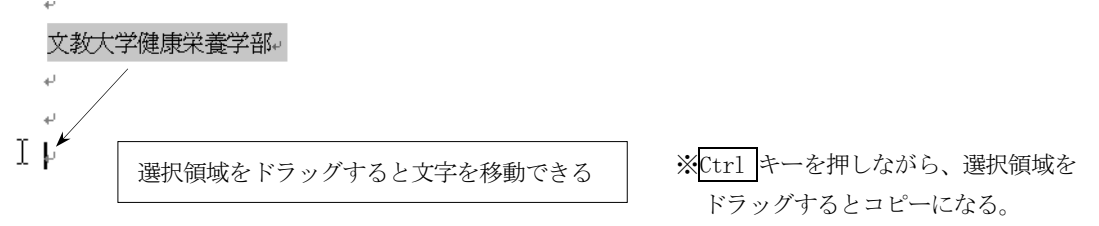

#### <span id="page-5-0"></span>5.文書の装飾(書式設定)

#### ◆フォントの設定

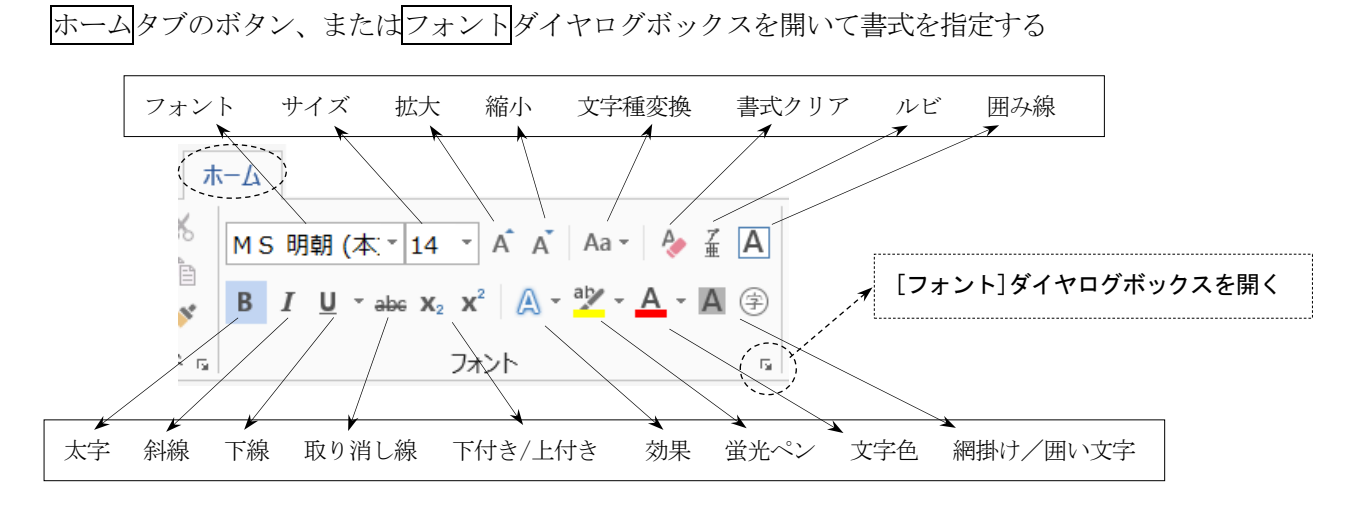

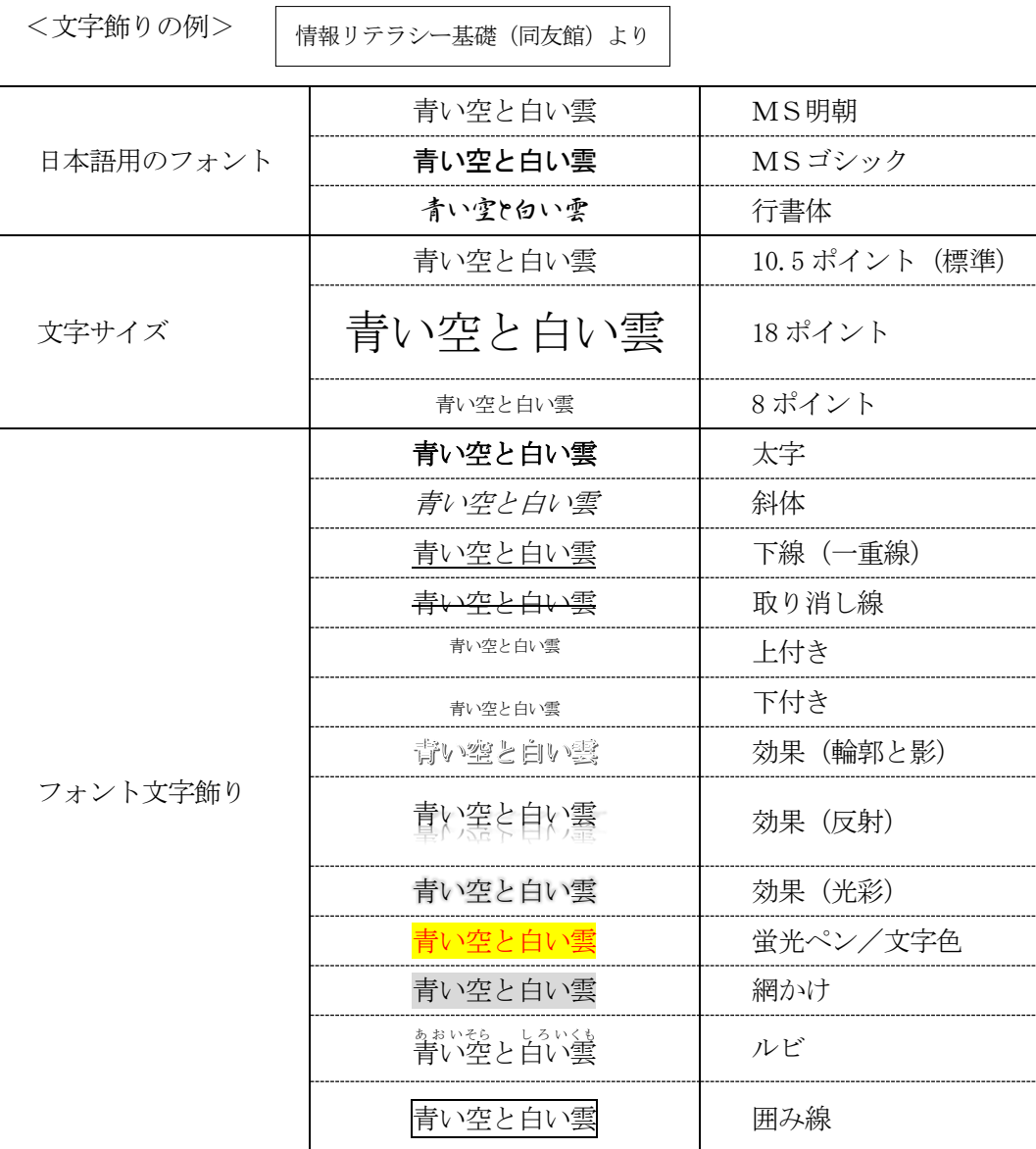

## ◆段落書式の設定

ホームタブのボタン、または段落ダイヤログボックスを開いて書式を指定する

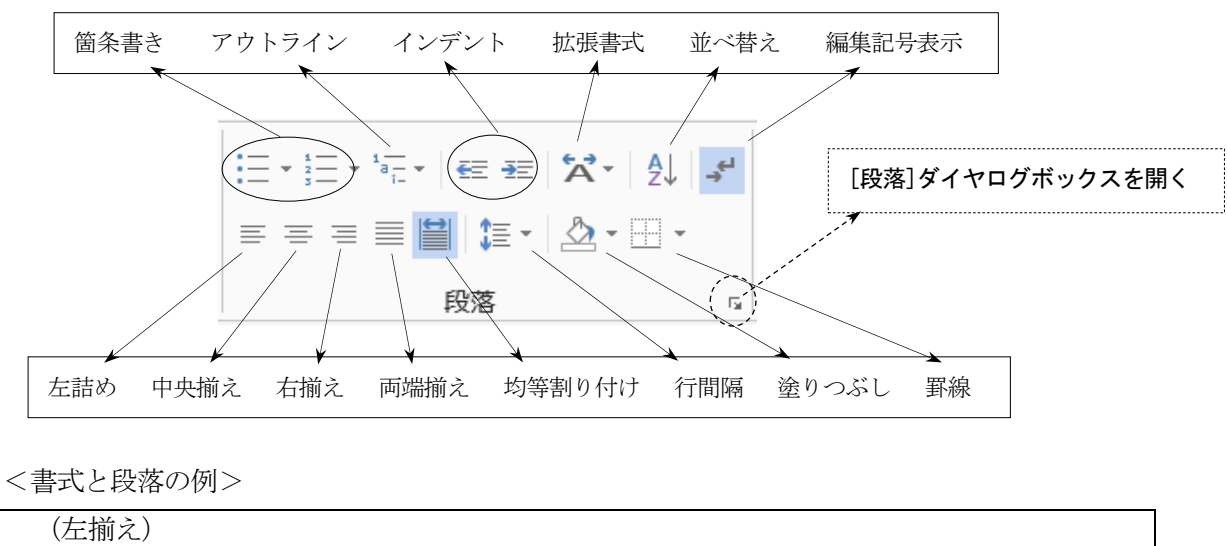

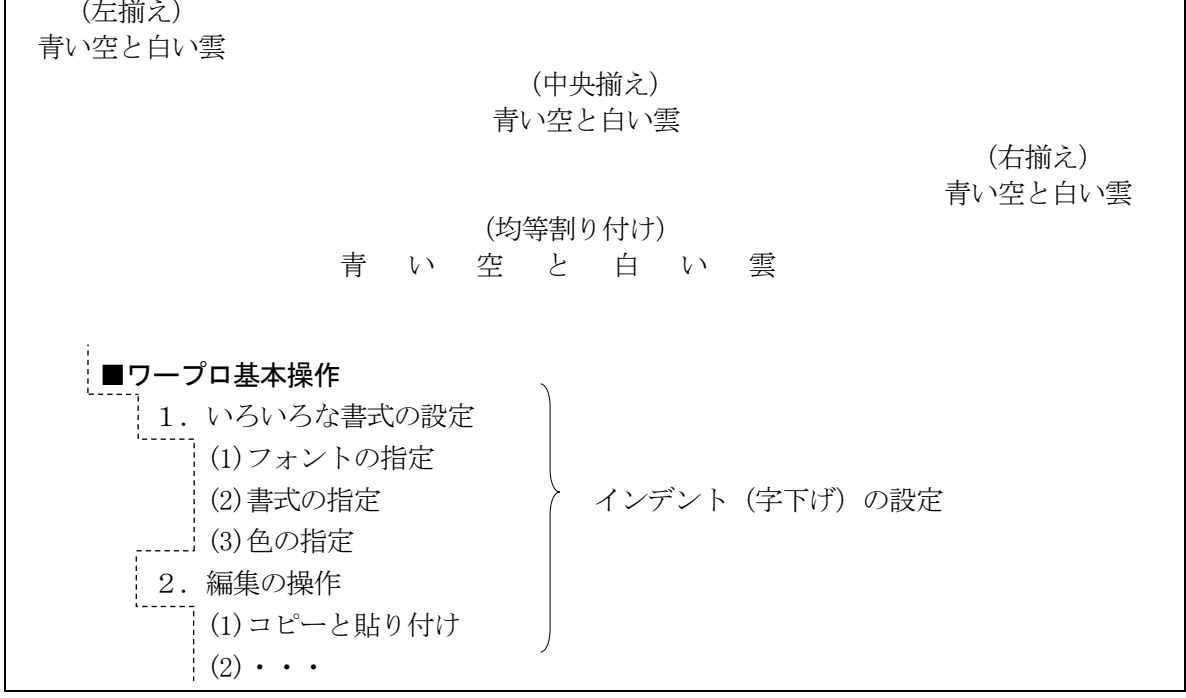

◆書式のコピー(文字を変えずに「書式だけ」を別の場所にコピーすることができる)

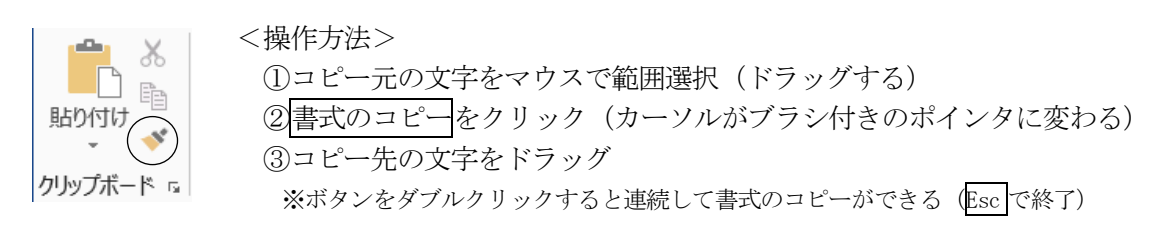

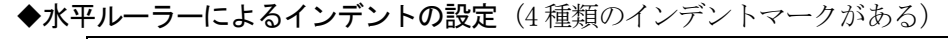

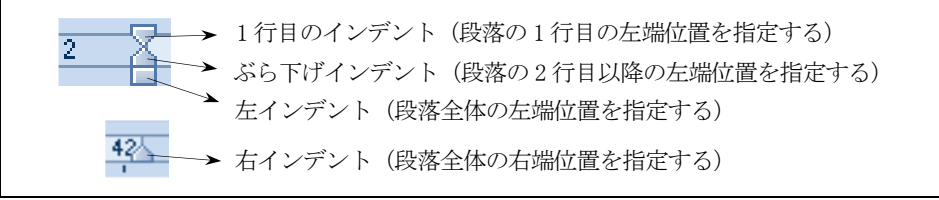

<span id="page-7-0"></span>6.ビジネス文書のスタイル

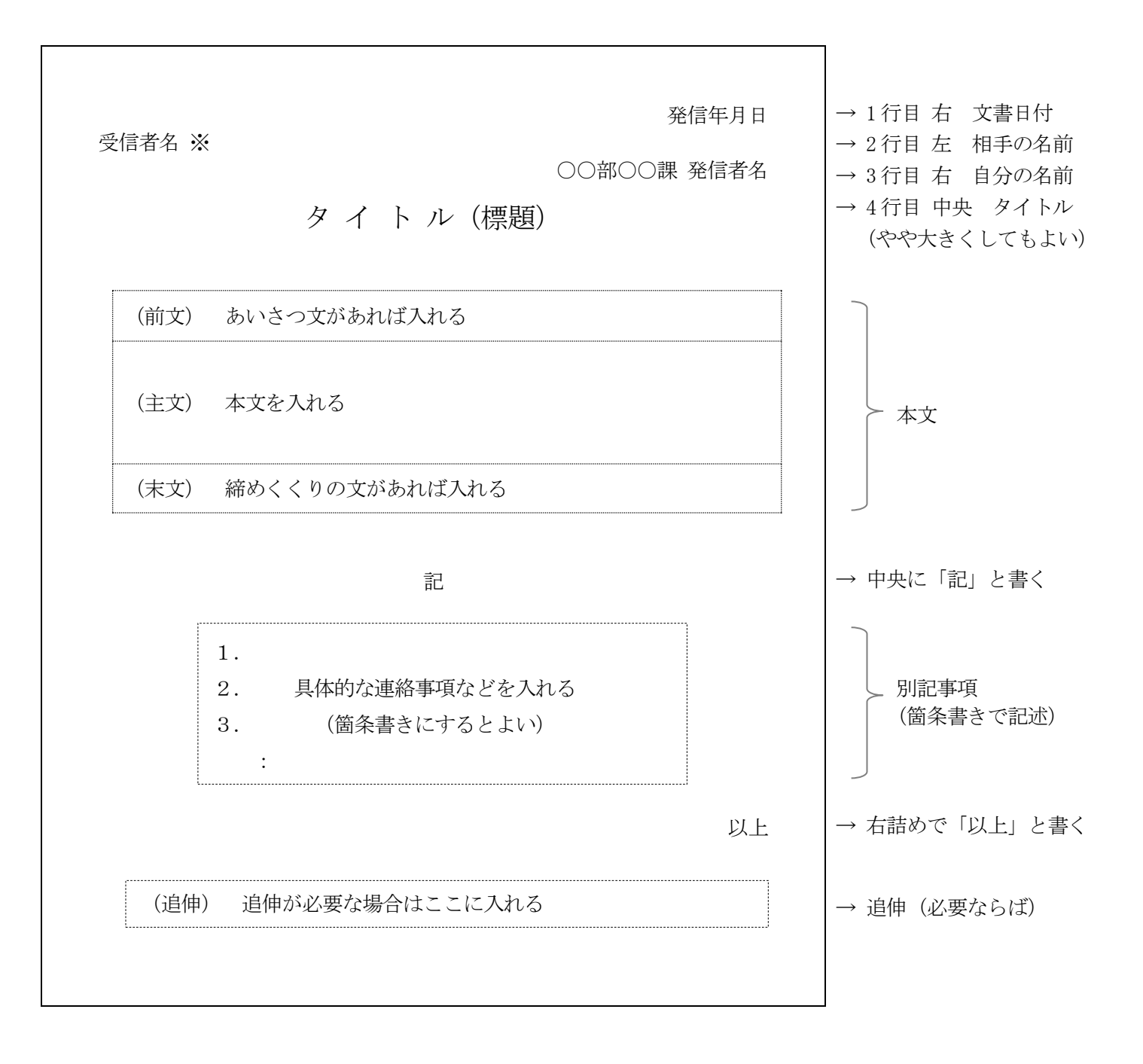

#### ※ 相手先に付ける敬称の書き方

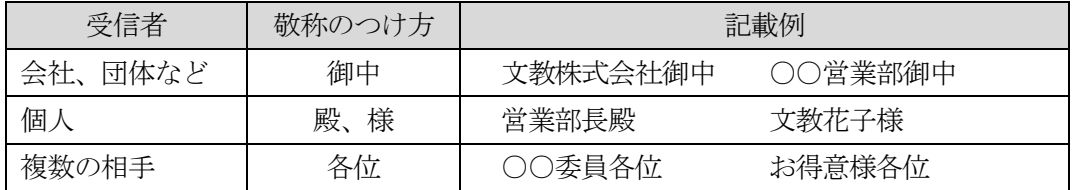

<span id="page-8-0"></span>7.ページの設定と文書の印刷

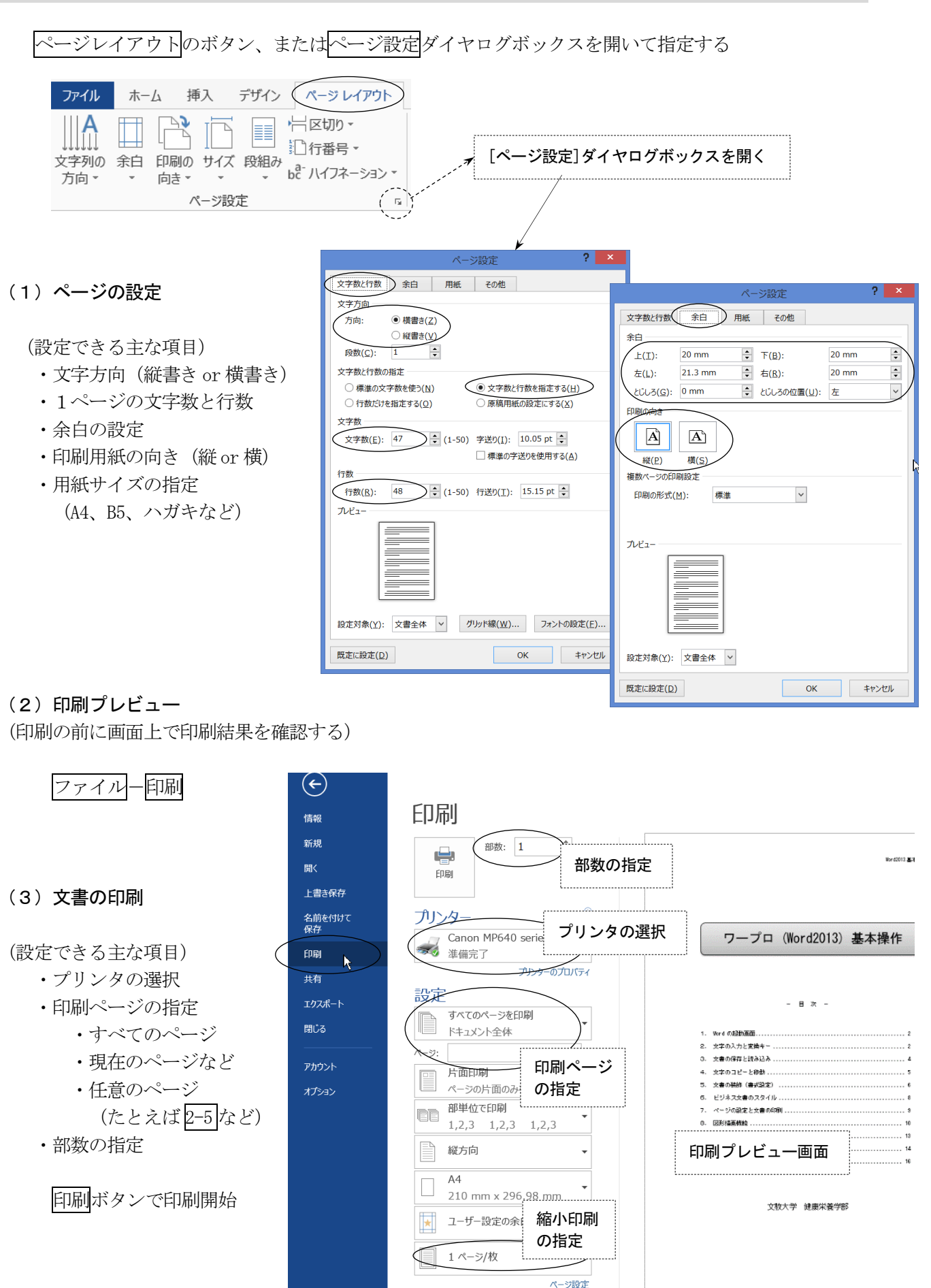

#### <span id="page-9-0"></span>8.図形描画機能

(直線、矢印、円、四角形、吹き出しなどいろいろな図形を描くことができる)

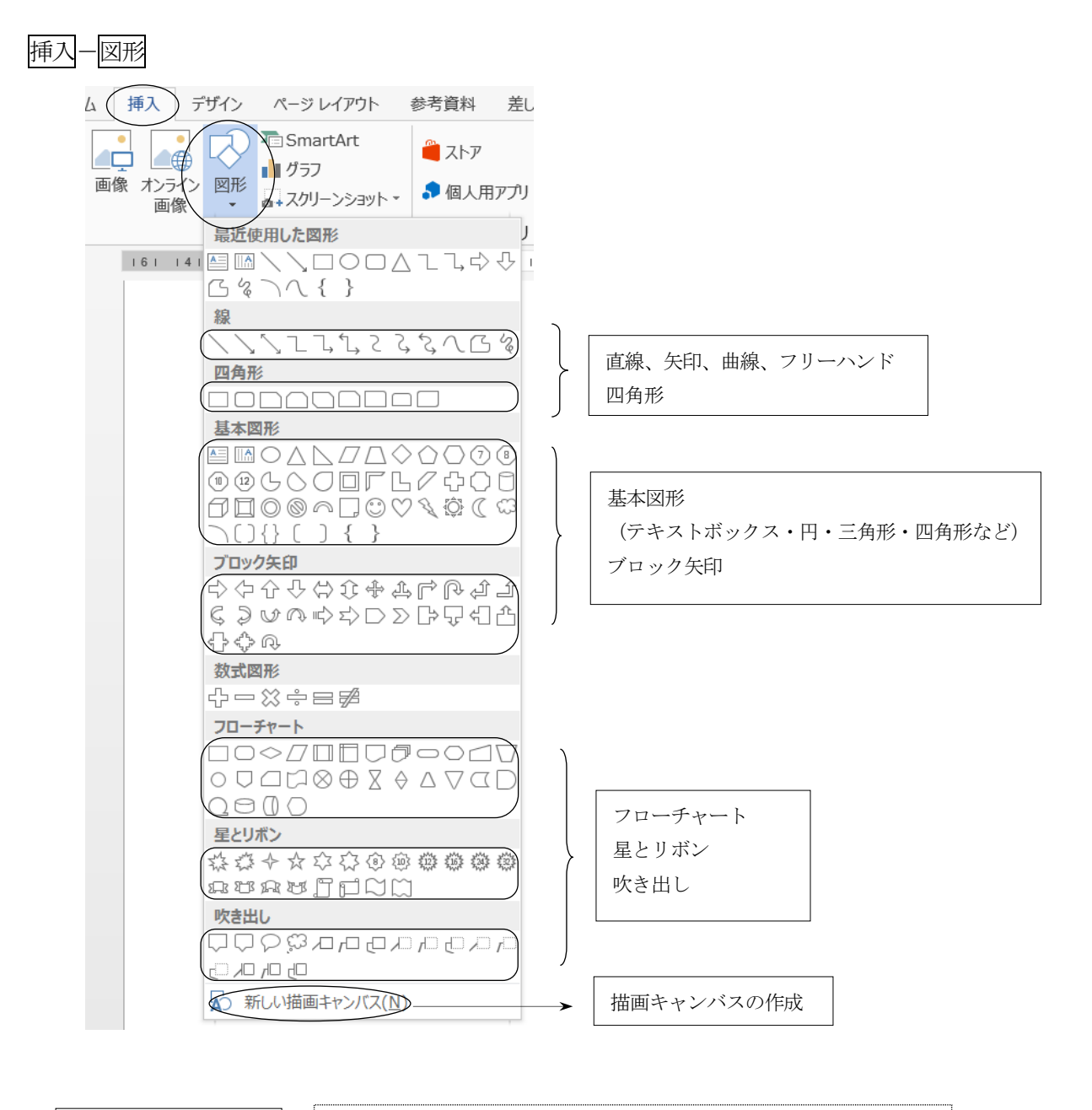

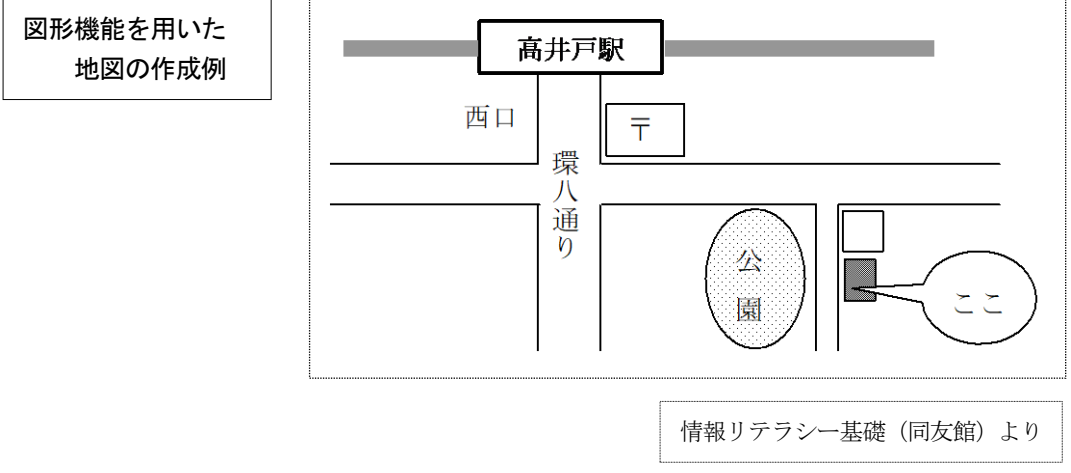

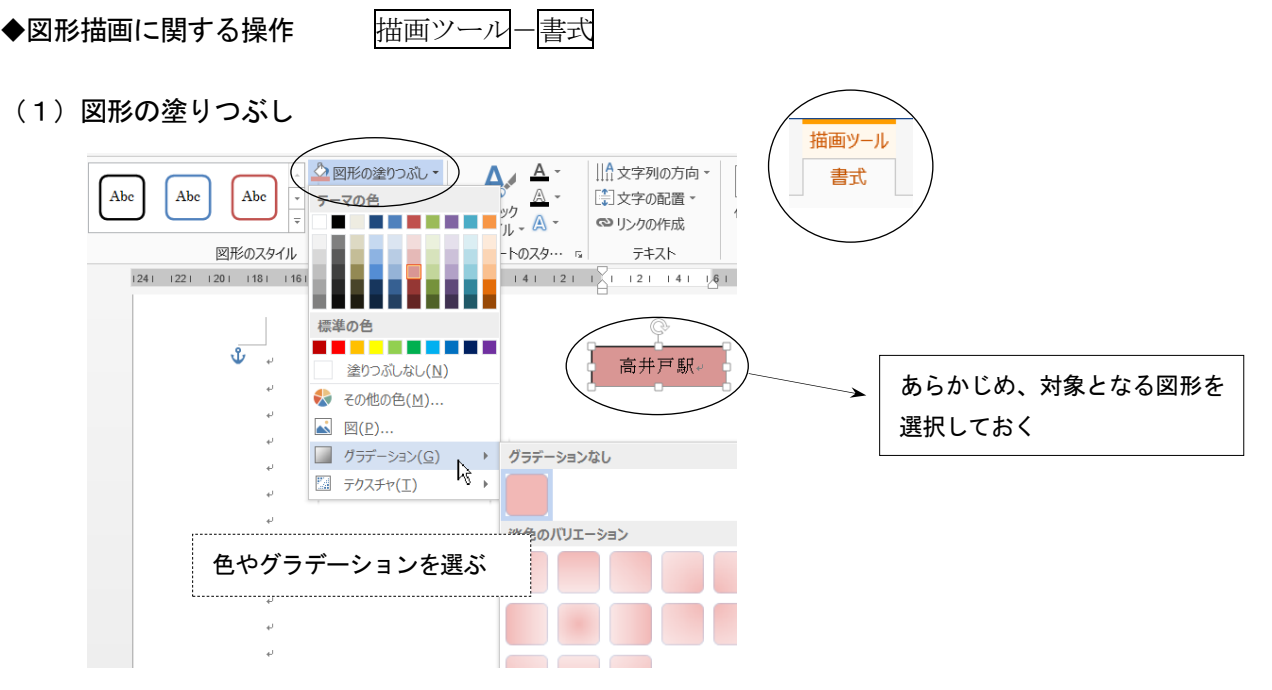

(2) 枠線と輪郭の設定

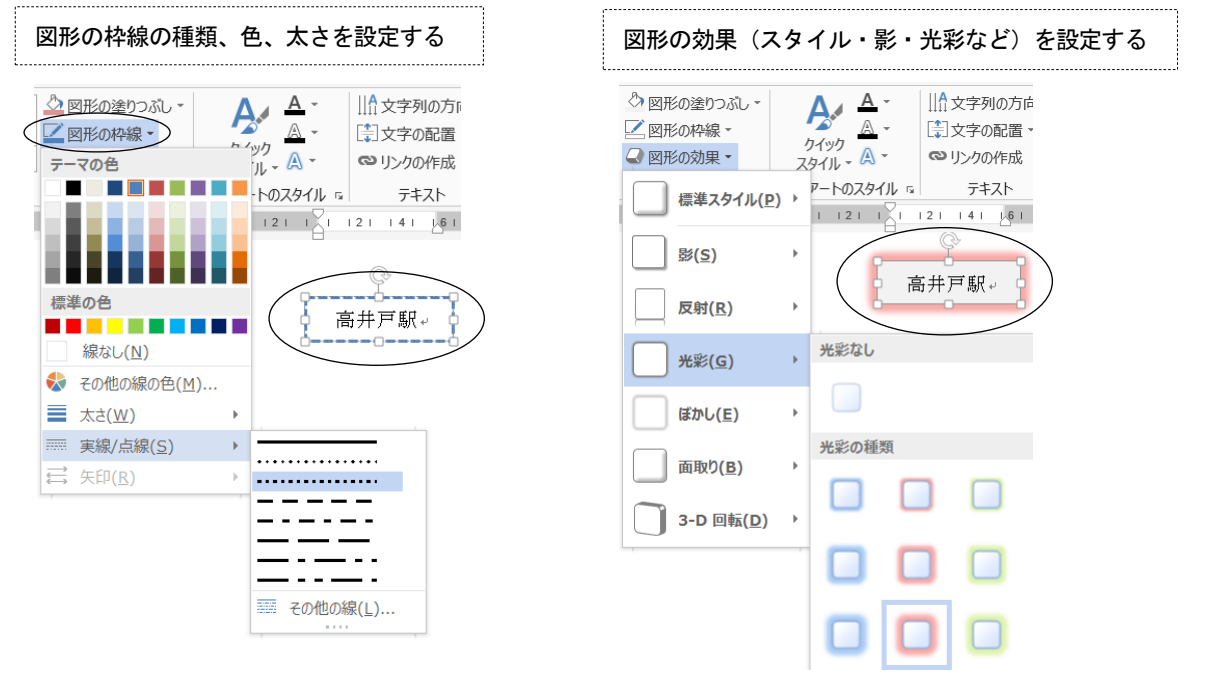

(3) 図形の変形・いろいろなスタイル

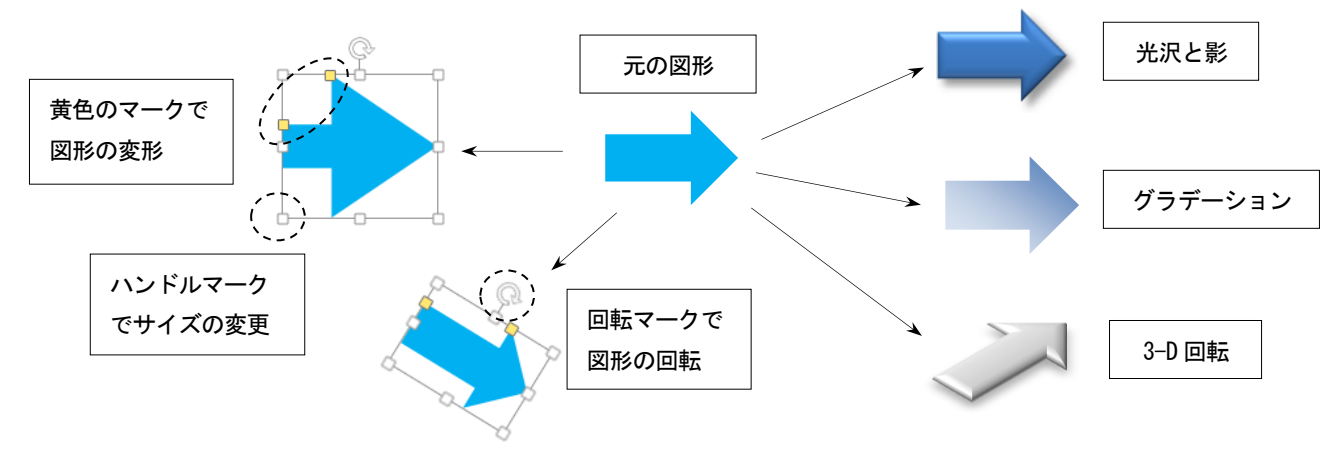

## (4)図形に文字を入力する

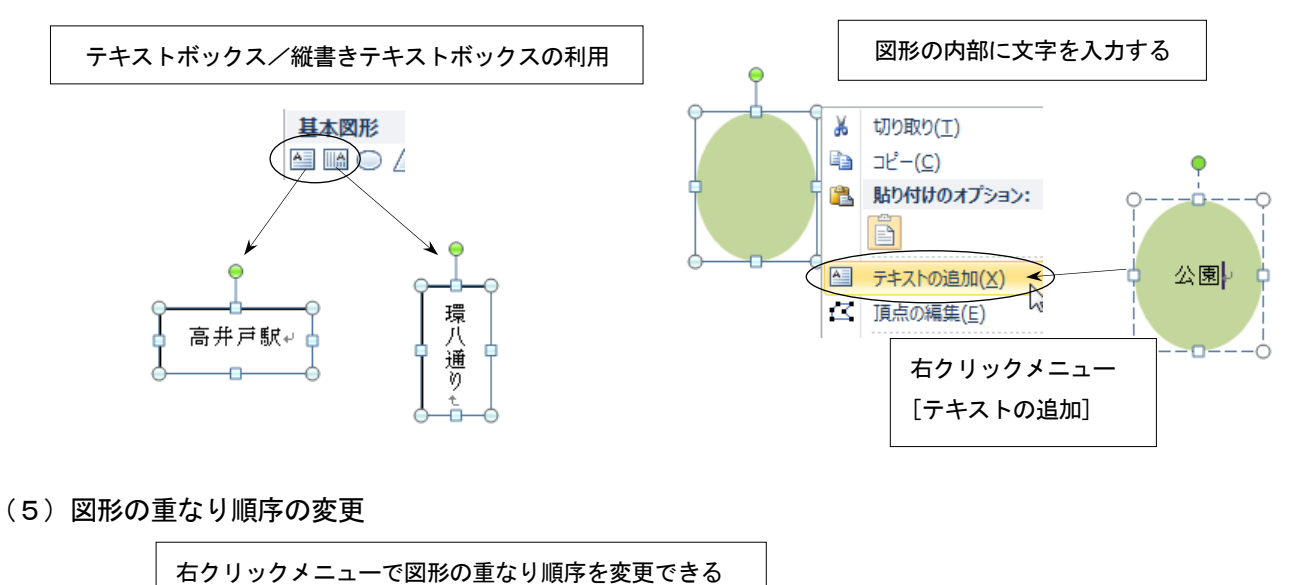

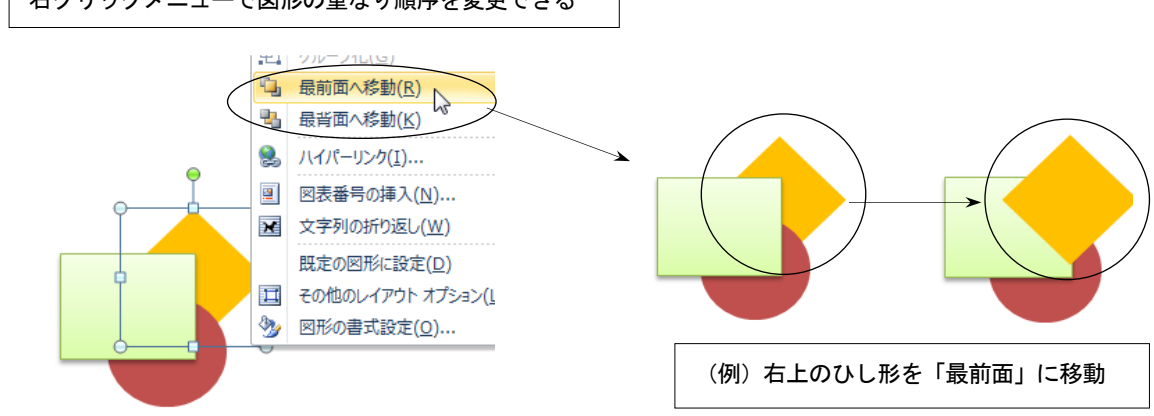

(6)複数図形の選択とグループ化

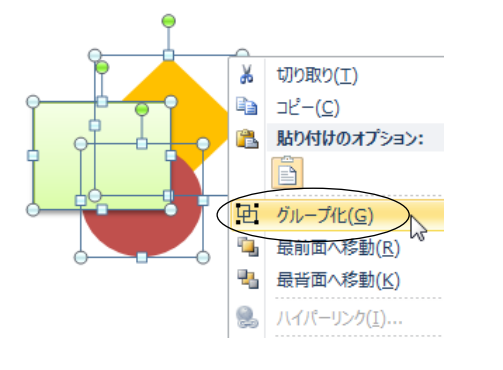

【グループ化の手順】

- ① Ctrl キーを押しながら、複数の図形を選択
- ② 右クリックメニューの[グループ化]をクリック
- ③ グループ化後は 1 個の図形として操作できる

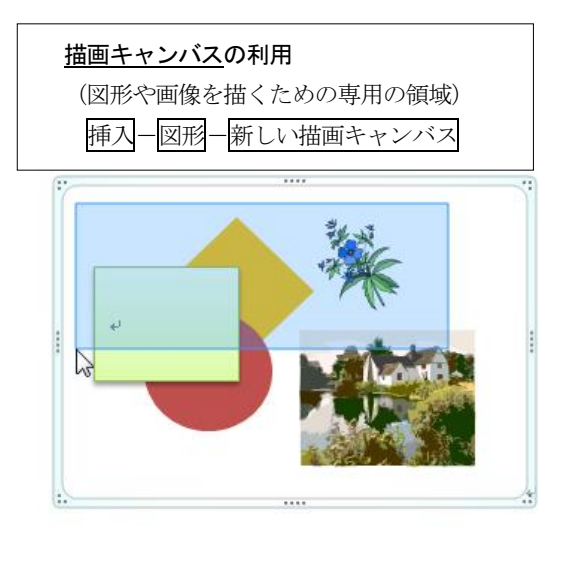

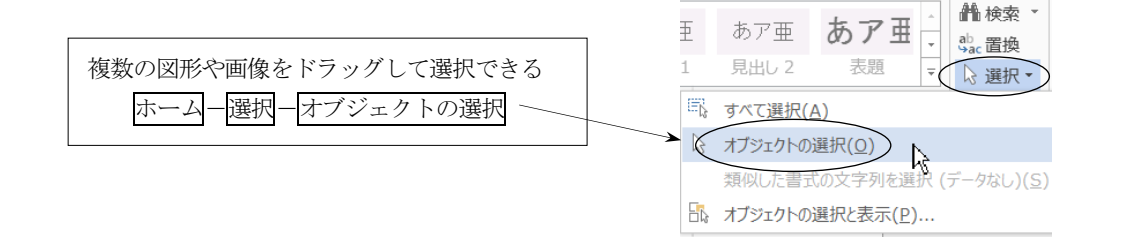

 $\sqrt{2}$  $\mathbb{A}$ 

# <span id="page-12-0"></span>9. 画像の利用とワードアート

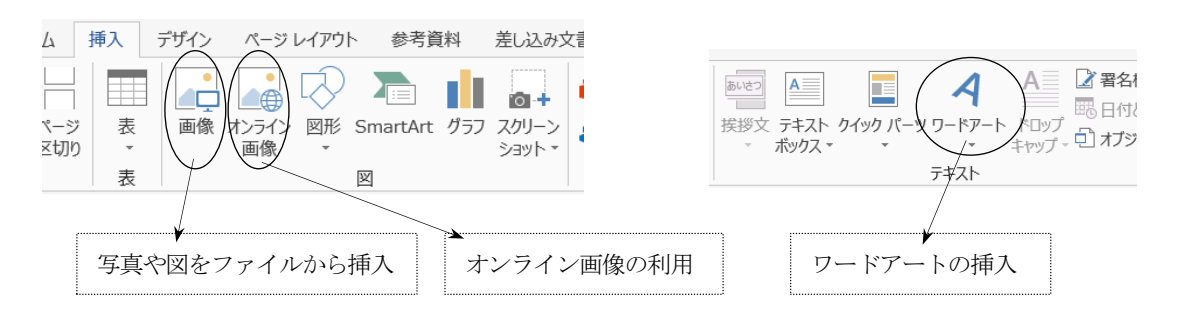

(1)画像の選択と加工

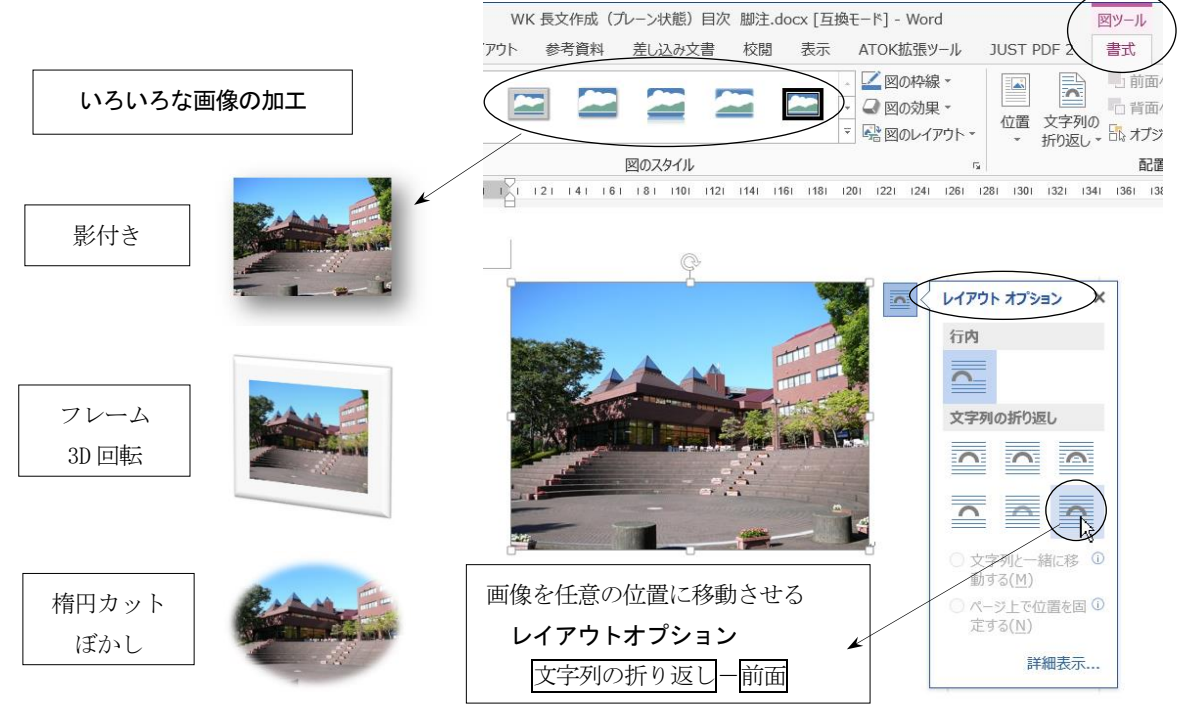

 $\boldsymbol{\times}$ (2) オンライン画像の活用 (サイトに戻る) キーワードを **ト** Bing イメージ検索<br>果物 の検索結果は 293 件です 果物 入力して検索画像の挿入 Office.com クリップ アート α 果物 無料の写真とイラスト Bing イメージ検索 Ь Bing で検索 - 9<br>00 Q Web を検索します 画像を選択してください。 挿入 キャンセル (3)ワードアートの利用 挿入-ワードアートをクリック ● 図形の塗りつぶし  $A \triangleleft A$ | | 女字列の方向 ▼  $\overline{\mathbb{R}}$  $\sqrt{4h}$ ……<br>[<del>章</del>]文字の配置 - $\mathbb A$ □□<br>位置 →<br>→ ⇒ ⇒ クイック<br>スタイル - A ∞リンクの作成 ② 書式タブにある こに文字を入力 デザインを変更する  $\overline{\mathbb{A}}$ A  $161 - 118$ А Δ A  $\overline{\mathbb{A}}$ A Д ① この文字を消して入力する 引っ越しました。

(例)「引っ越しました」

#### <span id="page-13-0"></span>10. 表の作成 (罫線機能)

#### ◇表の作成

挿入-表をクリックし、表のサイズ(行と列の数)をドラッグして指定する。

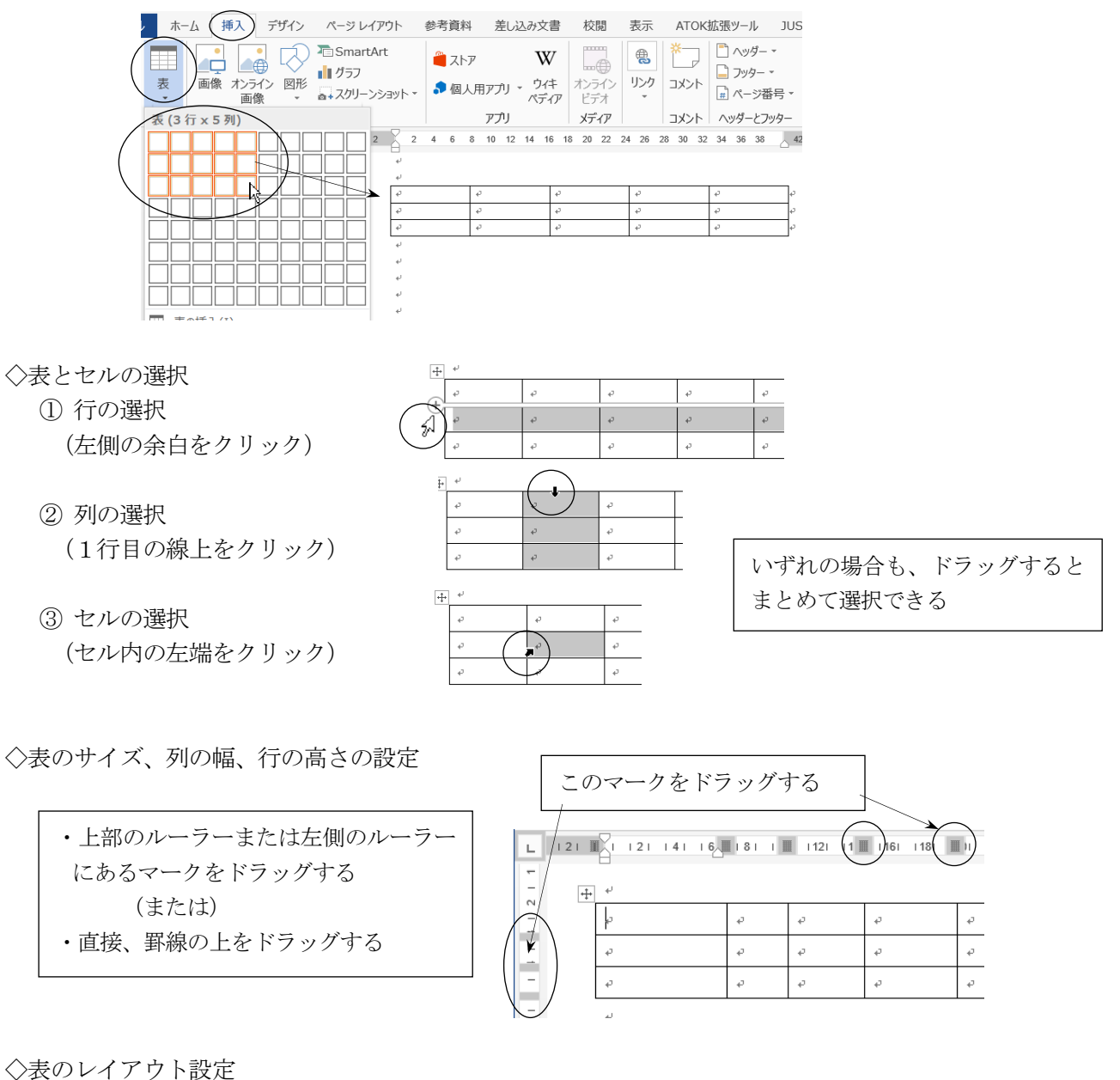

表ツール-レイアウト

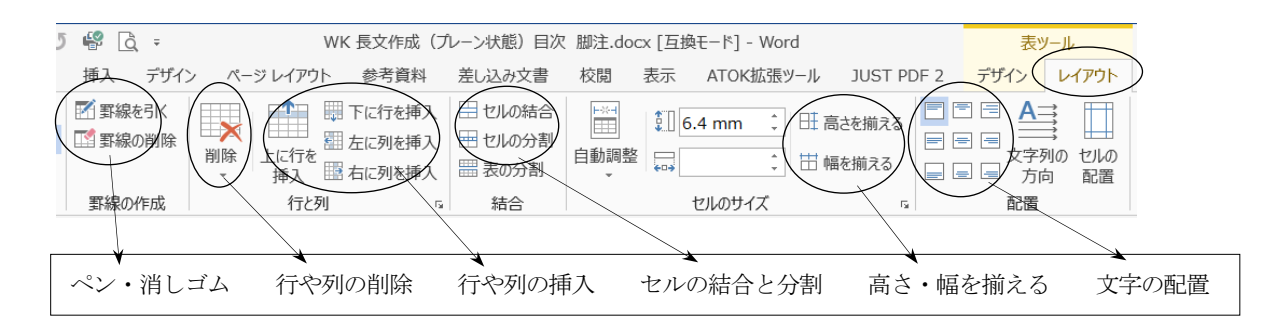

<sup>【</sup>行や列を等間隔に揃える方法】

複数の行または列を選択し、高さを揃える または 幅を揃える をクリックする。

◇線の引き方と削除、線の種類、塗りつぶし

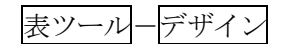

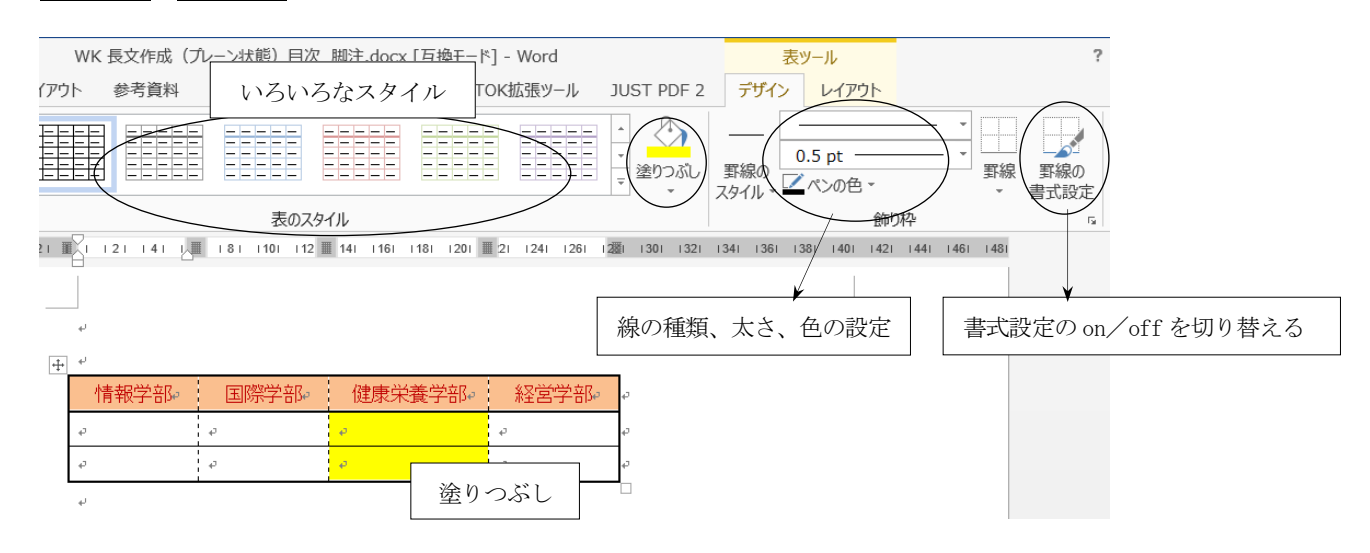

◇罫線削除の意味

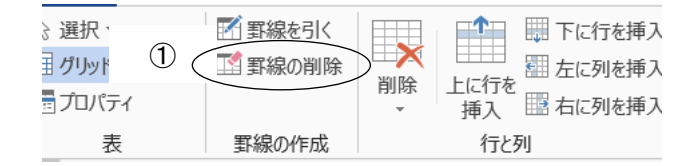

①消しゴムで「罫線の削除」をする場合 → 線そのものが削除される(表の形が変わる)

②線の種類を罫線なしにして、マウスをドラッグする場合 → 線が見えなくなるだけで、表の形は変化しない

◇表全体の削除

表全体を削除する場合は、表のすべての行を選択した状態で、切り取りをクリックする。

◇表の作成例

6行×5列の表

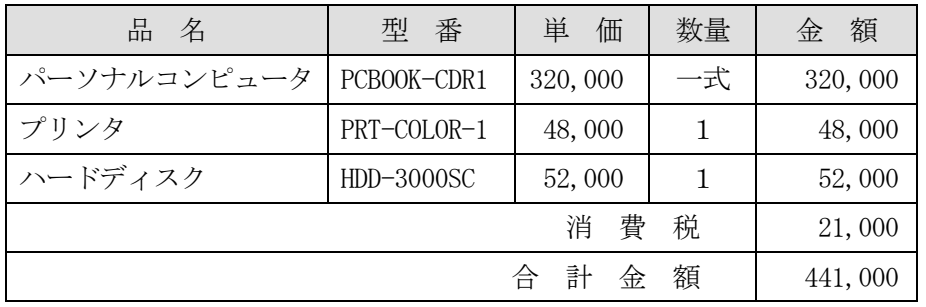

情報リテラシー基礎(同友館)より

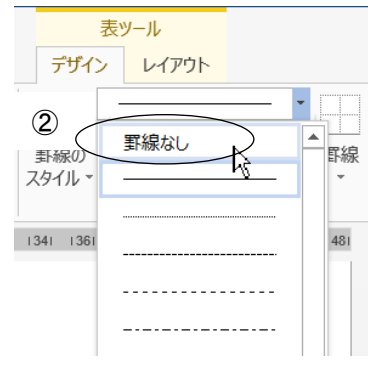

<span id="page-15-0"></span>11. 長文作成機能

全体の構成(アウトライン)を組み立てながら、レポートや論文などの長文作成を行うことができる。

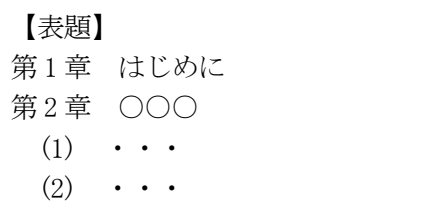

(長文の構成例)

#### (1) 見出しスタイルの設定

文書の「表題」・「章」・「節」などにレベルの異なる見出し(1~9)をつける。 (章番号などを付けない状態で、見出しや本文などをあらかじめ入力しておく)

①見出しとして設定したい行をクリックする。

②ホームースタイルから任意の見出し○をクリックする。 (見出しの設定をやめるときは書式のクリアをクリックする)

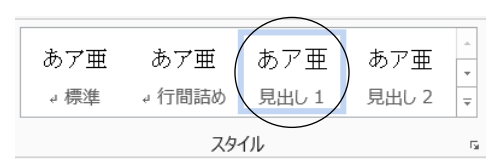

#### (2)アウトライン機能

見出し1~9のスタイルを指定した段落には、自動的にアウトラインレベルが設定される。

①画面表示の切り替え(アウトラインモードの表示)

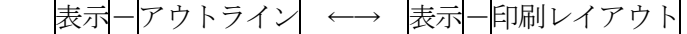

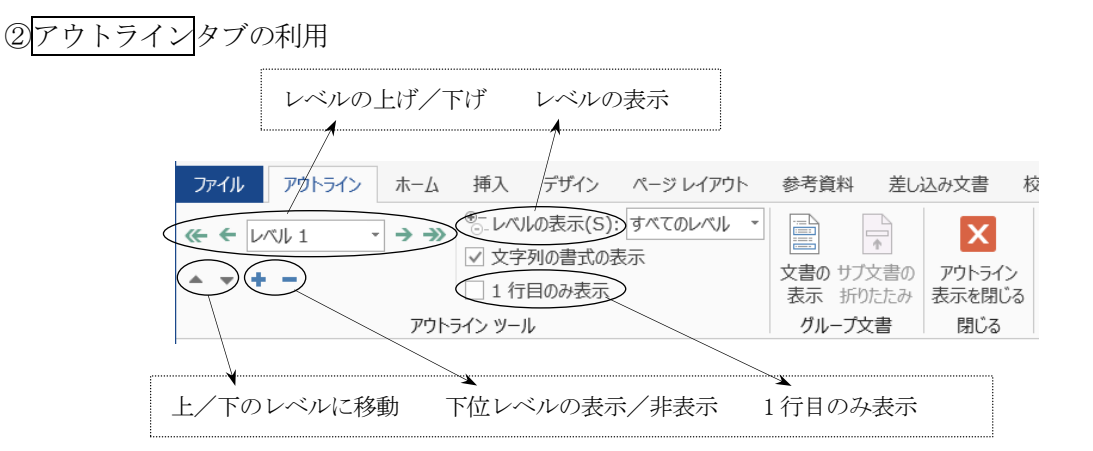

③アウトラインモードのアイコンの意味

- (+)→ 見出しを表す (下位レベルを持つ)
- → 見出しを表す (下位レベルを持たない)
- → 本文を表す

「アイコンのクリック」 → その項目から下位のレベルまでをすべて選択 [アイコンのダブルクリック] → 下位レベルの表示/非表示の切り替え

④アウトライン番号の設定(見出しレベルに対応した通し番号)

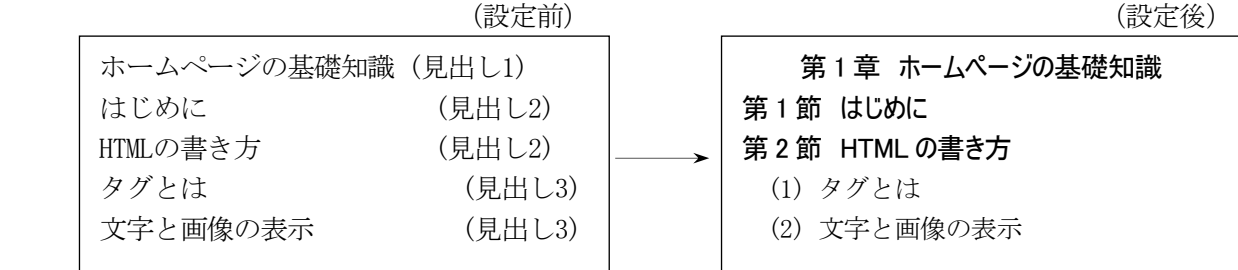

[アウトライン番号の設定方法]

①見出し○の行(たとえば先頭行)にカーソルを置く。 ② ホーム-段落-アウトラインボタンをクリックする。 ③設定したいアウトライン番号の種類を選択する。

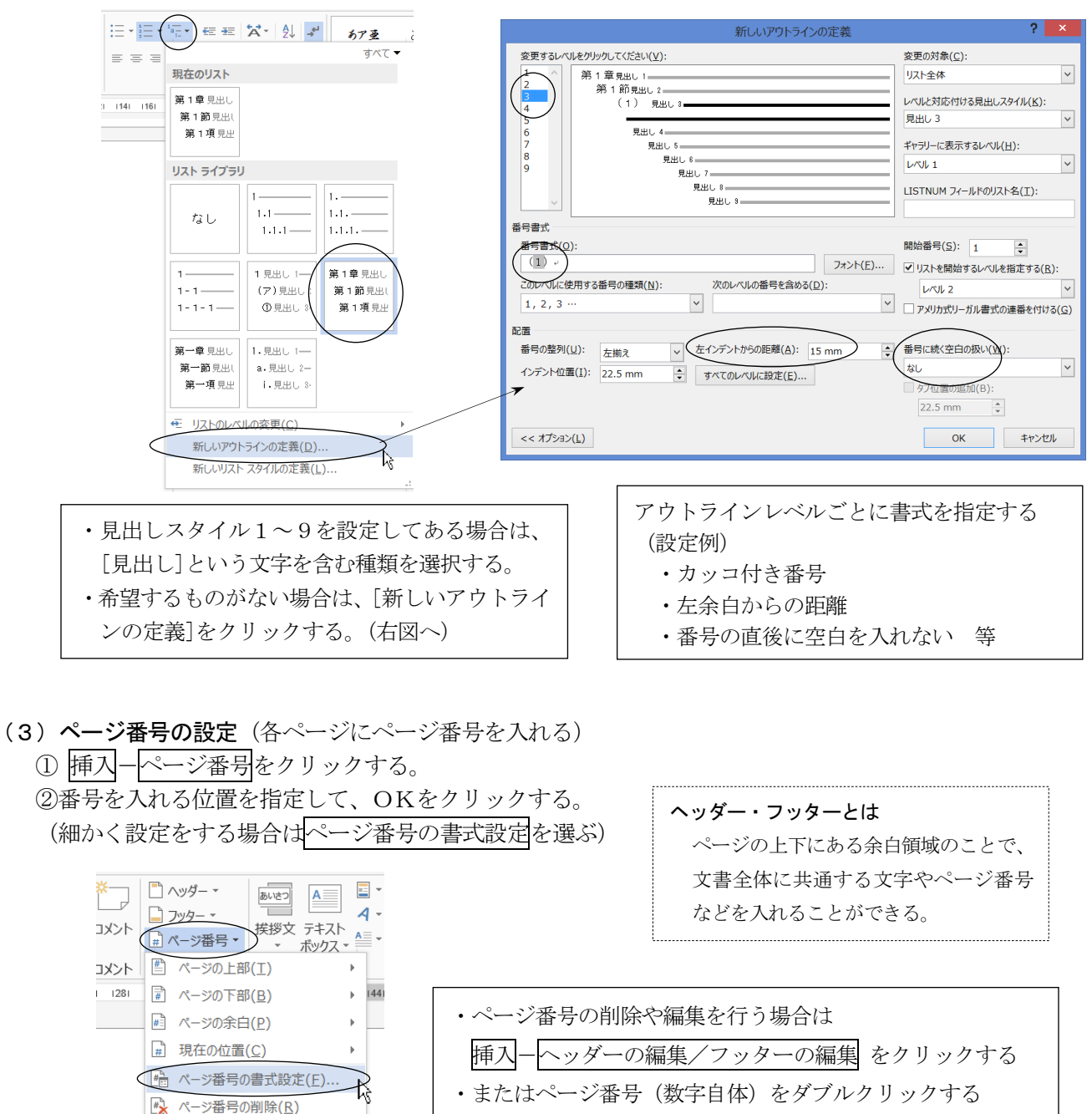

(4)参考資料タブを利用した目次、脚注、図表番号の設定

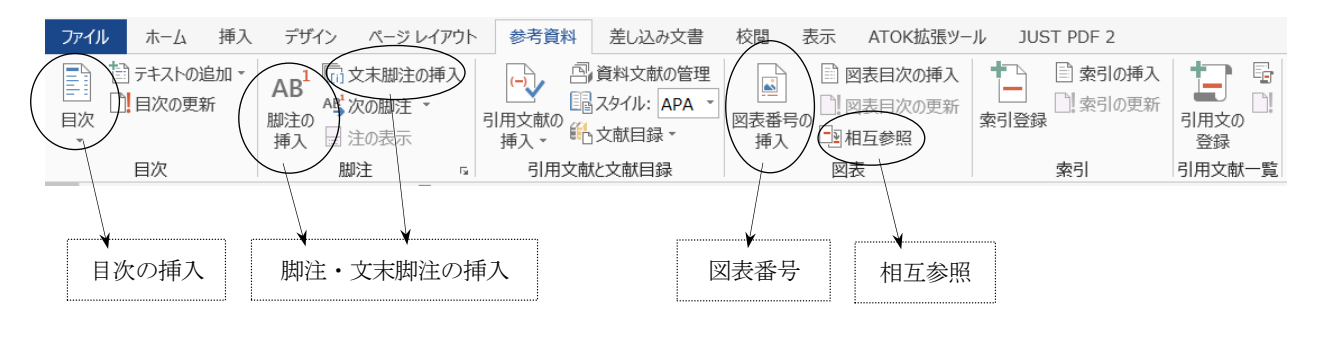

#### (5)脚注の設定

ページの下部や文書の末尾に付加した、補足/コメント/参考文献などの説明を脚注という。

①文書中で、脚注を入れたい場所にカーソルを置く。 ② 参考資料-脚注の挿入をクリックする。 ③脚注の内容(説明文など)を入力する。 脚注 :説明を同じページの下部に入れたもの

文末脚注:説明を文書の末尾(最終ページ)に入れたもの

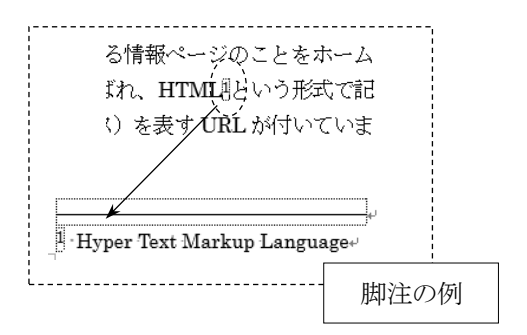

## (6)図表番号の設定

 文書中の図や表に対して連続番号を付加する機能である。(表1、表2、表3・・・のような番号のこと) ①番号を付加したい図や表を選択する。

② 参考資料-図表番号の挿入 をクリックする。

③ラベルを指定してOKをクリックする。(ラベルとは「表」や「図」のような文字のことである)

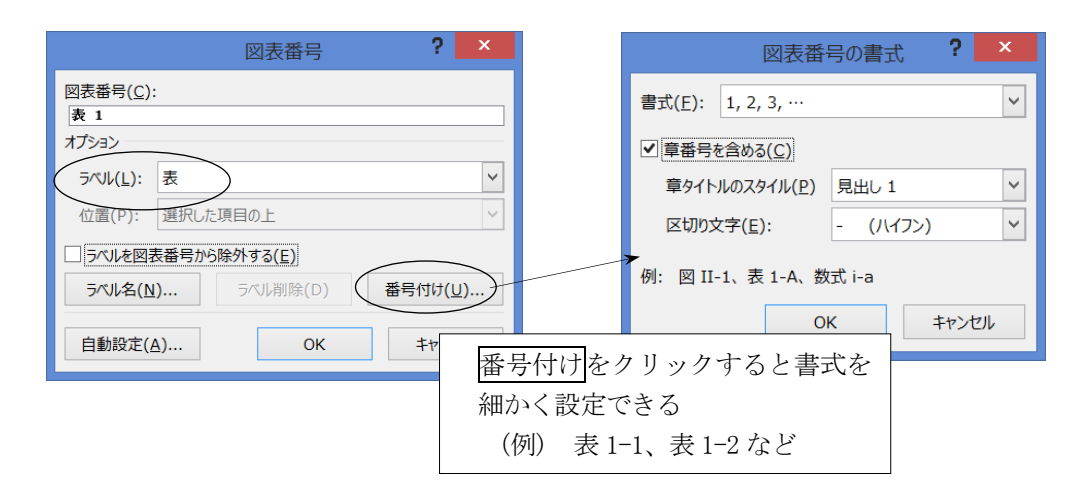

◇図表番号の更新

・新規に番号を挿入したときは、番号が自動的に更新される。

・図表の削除や移動をしたときは、自動的に更新されないが、文 書の印刷や印刷プレビューを行うと、番号は更新される。

◇図表番号の相互参照

本文中で図表の説明を入れている箇所に、 「相互参照」を挿入することができる。

(操作例)

①相互参照を挿入したい位置を指定しておく。 ② 参考資料-相互参照をクリックする。 ③表または図を指定して挿入をクリックする。

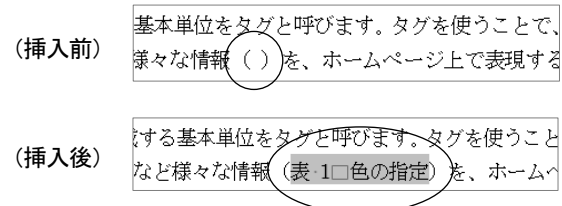

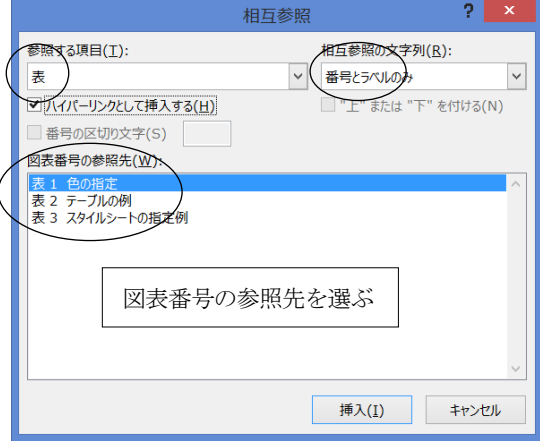

#### (7)目次の作成

見出しスタイル(見出し1~9)を設定した項目を利用して、自動的に目次を作成することができる。 ①目次を作成したい場所(たとえばページの先頭)にカーソルを置く。

② 参考資料一目次 を開き、自動作成の目次○をクリックする。

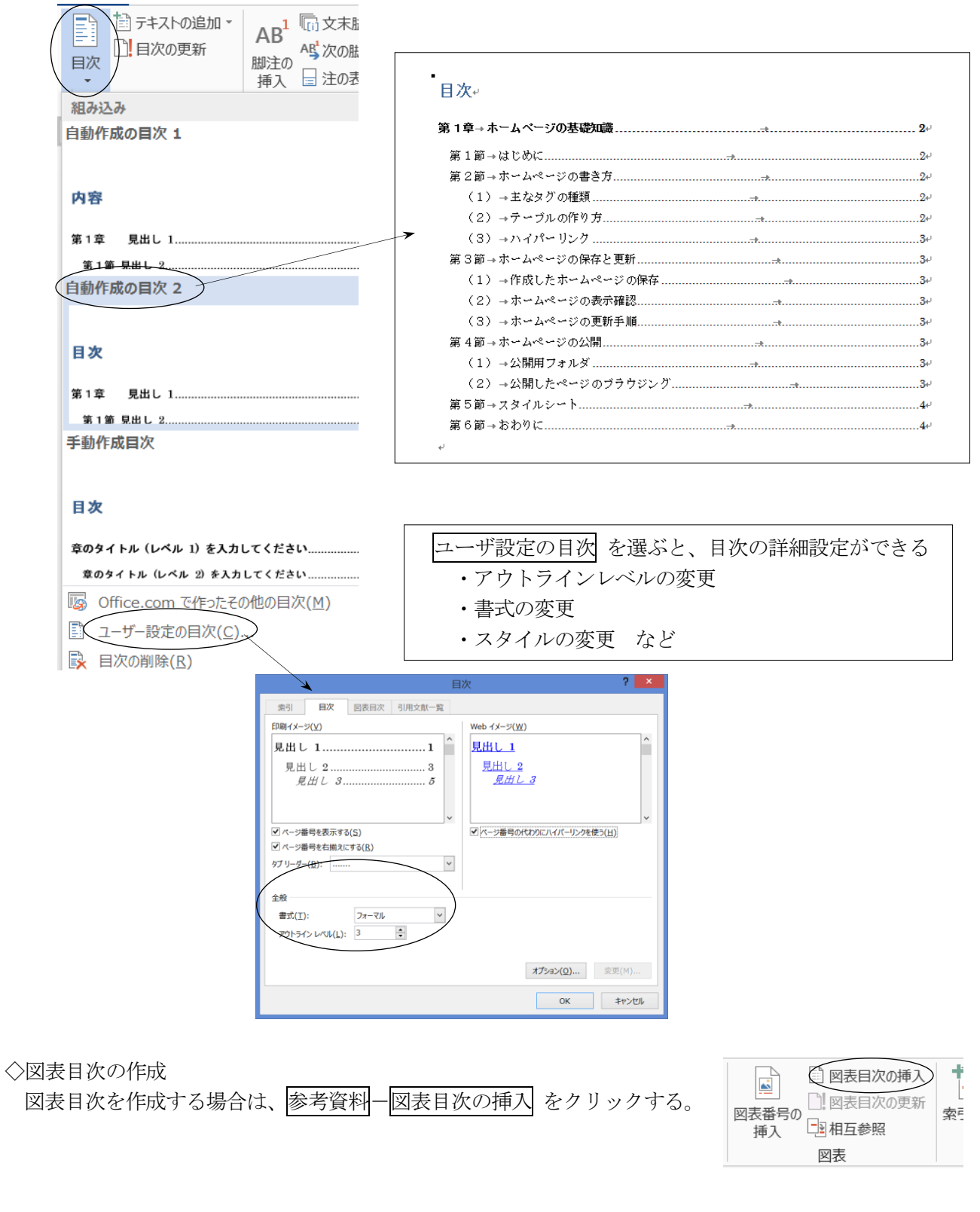

◇目次の更新

日次に変更が生じた場合は、参考資料一目次の更新を選び、 目次をすべて更新するをクリックする。

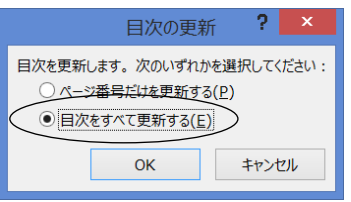